## دمج المراسلات في برنامج الورد <u>Mail merge in WinWord 2003</u><br>بِقلم/ أحمد فاروق إسماعيل- مدرب كمبيوتر- شركة العطية - قطر

<u>أولا: المفهوم</u>

يقصد بدمج المراسلات إمكانيـة إعداد رسـالـة ببرنــامج الـورد إلـى عدد مـن الأشخاص مرة واحدة ، وذلك دون الحاجة إلى كتابـة هذه الرسـائل واحـدة تلـو الأخرى ما دام المحتوى متطابق والاختلاف فقط في بيانات محددة تختلف باختلاف المر سل إلية مثال : إذا كان لدينا دعوة سنقوم بإرسالها إلى عدد من الأشخاص كالتالية

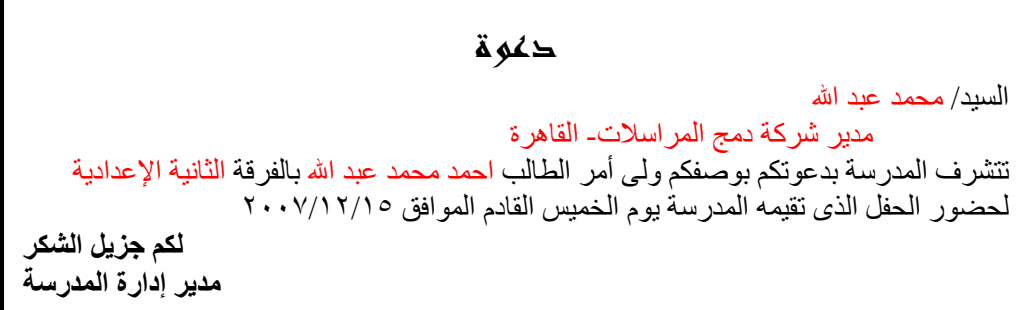

فالدعوة السابقة لن تتغير لجميع أولياء أمور المدرسة البالغ عددهم ألف ولي أمر مثلا ، فقط سنتغير الحقول المبينة باللون الأحمر من رسـالـة إلـي الأخـري. و هنا يظهر دور دمج المر اسلات

ثانيا: المتطلبات

يتضح من الوصف السابق إننا نحتاج إلى مستندين أساسين لتنفيذ عملية دمج المر اسلات· ١. المستند الرئيسي (نص الدعو ة في المثال السابق) ٢. مصدر البيانـات (القائمـة التـى تحتوى علـى البيانـات التـى تتغير بتغير المر سل إلبه)

<mark>ثالثا: تحديد المستند الرئيس ومصدر البيانات</mark><br>للوصول لقائمة دمج المراسلات نذهب إلى ات <mark>چەول ايطار ت</mark>عليما  $\boxed{\equiv}$  تدفِيق اِملائي وتدفيق نحوي…  $\left.$  F7  $\right.$   $\left.$  F7  $\right.$   $\equiv$   $\left.$   $\right.$   $\left.$   $\right.$   $\left.$   $\left.$  $^{24}$  H ▙███▉<mark>Ø</mark>█▜<u>▓</u>▝ فيظهر مربع دمج المراسلات **U Z E & W & X Y** لِصِلاح النص المقطوع... .<br>عدد الكلمات - ▼ دمج المراسلات في الجانب الايسر او الايمن .<br>تلخص تلقائي Cri+Shift+F .<br>تعقب التفييرات حسب لغة المجموعة المكتبية تحديد نوع المستند .<br>مقارنة البستندات ودمحها حباية البستند (الاوفيس) ، ما هونوع المستند الذي تعمل عليه؟ مساهية فورية ⊚ رسائل رسائل ومراسلات Q رسائل بريد إلكتروني إظهار شريط أدوات دمج المراسلات أدوات على ويب. ماگرو ⊙ م<del>غ</del>لفات .<br>قوالب ووظائف إ<u>ض</u>افية... معالج الرسالة... بطاقات عنونة  $\heartsuit$ O دليل

ورد او اكسيل بشرط عدم دمج اى خلايا داخل الجدول ، او استخدام قاعدة بيانـات اكسبس.

في الحالة الثالثة <mark>كتابة القائمة</mark> سنقوم بادخال البيانات إلى الورد في معالج<sub>.</sub>

مسح ال<u>کل</u>

تجرير...

تحويث

أ التحقق من الصحة ا

موافق

 $\begin{tabular}{|c|c|} \hline \quad & \quad \quad & \quad \quad & \quad \quad \\ \hline \quad & \quad \quad & \quad \quad & \quad \quad \\ \hline \end{tabular}$ 

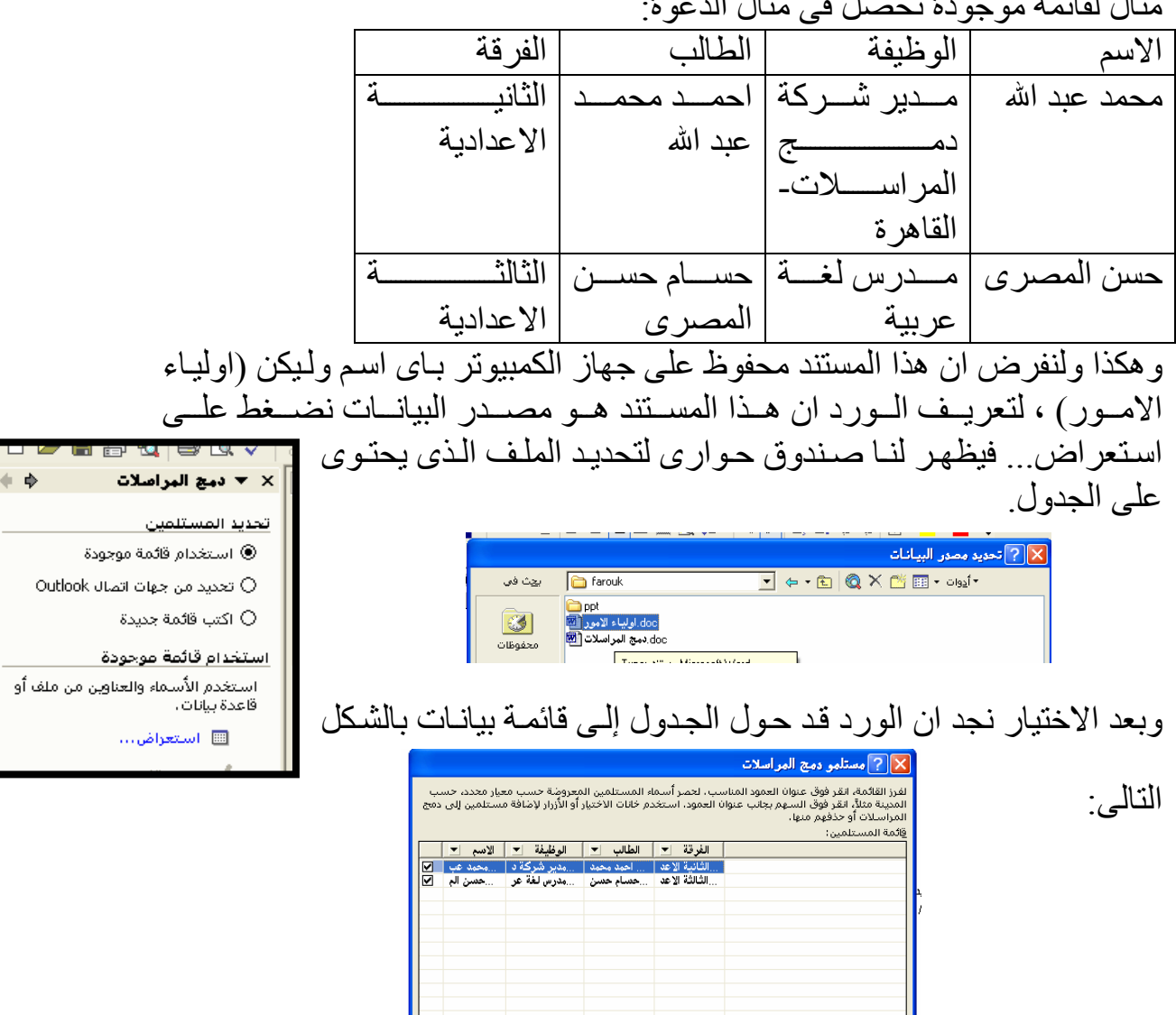

مثال لقائمة موجودة تحصل في مثال الدعوة:

 $\mathbf{A}$  and  $\mathbf{A}$ 

<mark>خامساً : عرض نتيجة الدمج</mark><br>بالضغط على السهم رقم (٢) الذى يشير إلى دمج المر اسلات فى مسنند جديد فيظهر مربـع حـوار ى مـع تحديدُ نتـائج الـدمج هلّ كـلّ السـجلات (كـلّ<br>المستلمين) او تحديد سجلات محددة ـ دمج بالمستند الجديد $\boxed{?}$ دمج سجلات  $\underline{\text{min}}$ .<br>© السجل ال<u>ح</u>الي وهكذا يكون لدينا دعوة لك شخص في مصدر البيانات الخاصة ∫ لِلى:  $_{\omega_2}$   $\in$ بنا.